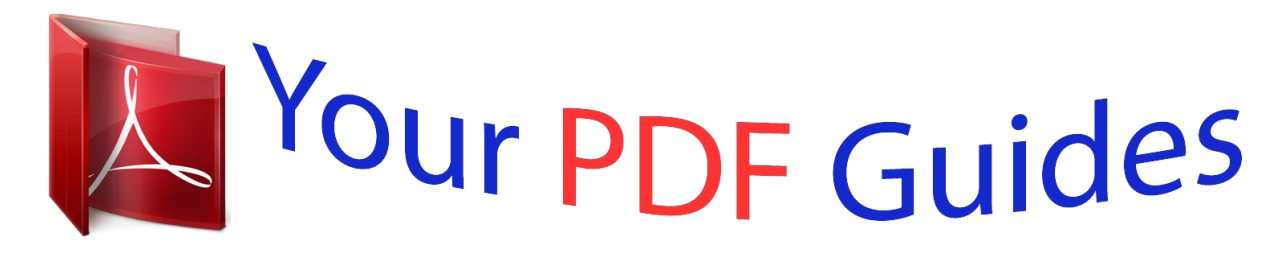

You can read the recommendations in the user guide, the technical guide or the installation guide for TRENDNET TEW-511BRP. You'll find the answers to all your questions on the TRENDNET TEW-511BRP in the user manual (information, specifications, safety advice, size, accessories, etc.). Detailed instructions for use are in the User's Guide.

> **User manual TRENDNET TEW-511BRP User guide TRENDNET TEW-511BRP Operating instructions TRENDNET TEW-511BRP Instructions for use TRENDNET TEW-511BRP Instruction manual TRENDNET TEW-511BRP**

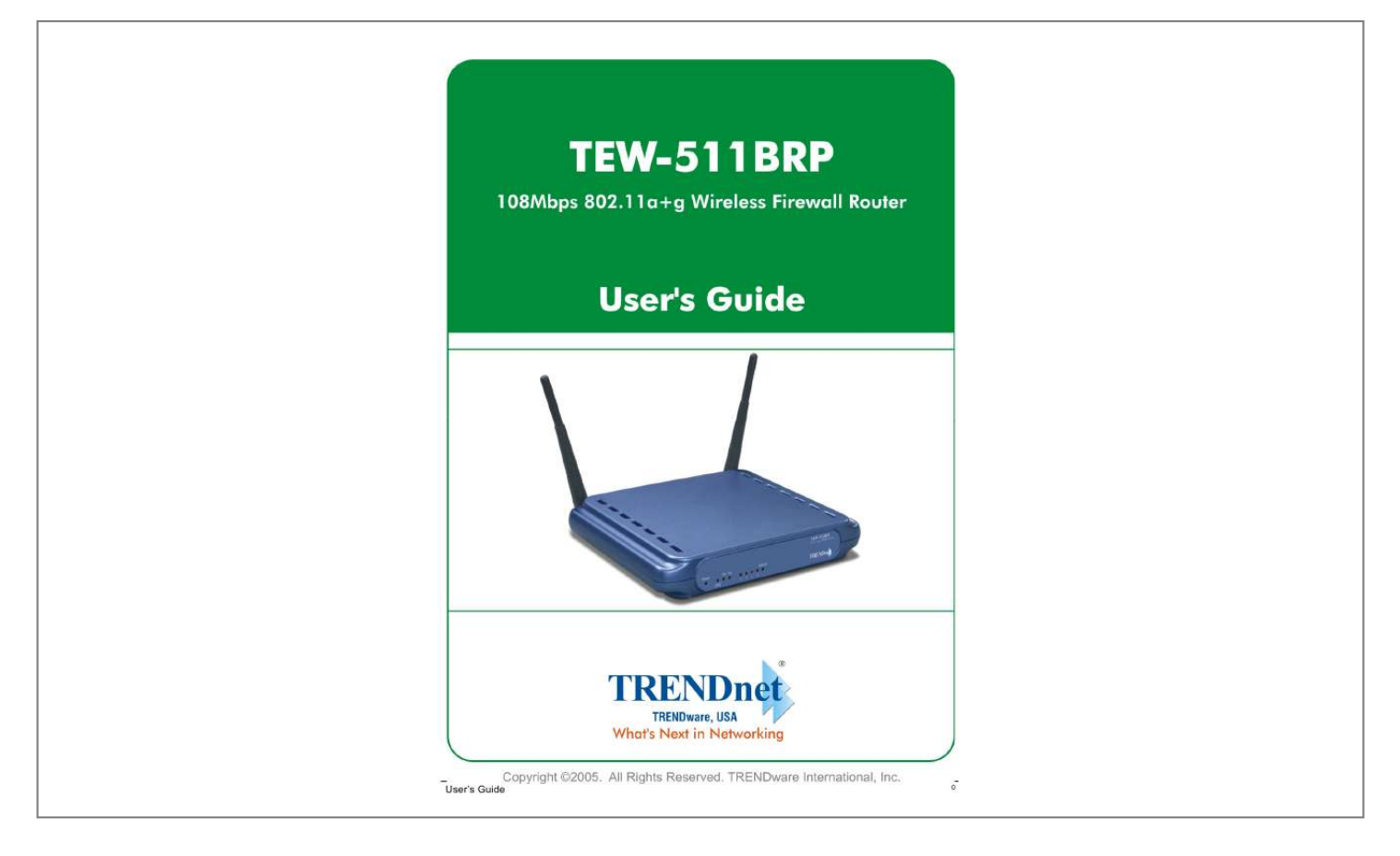

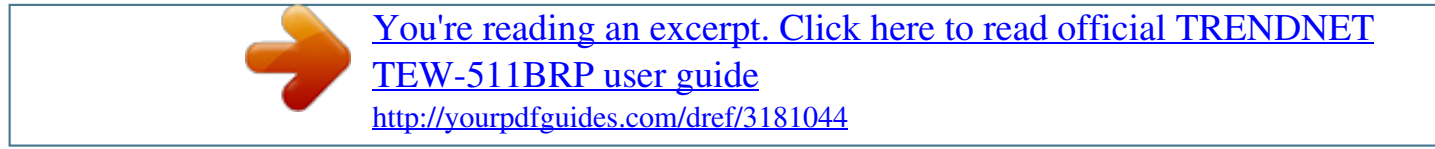

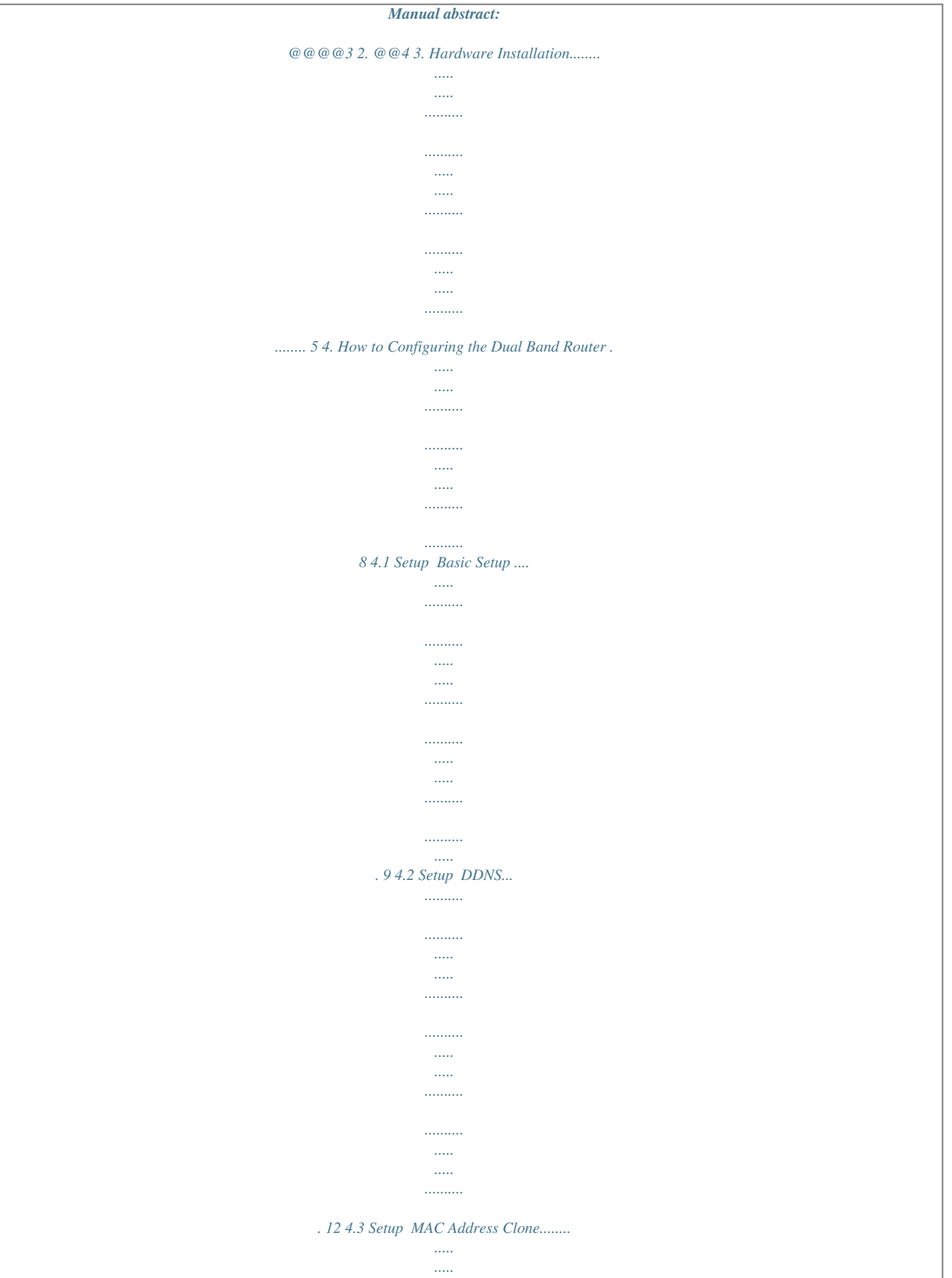

 $\ldots$ 

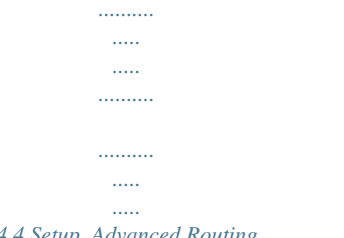

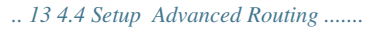

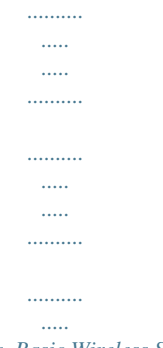

14 4.5 Wireless Basic Wireless Settings....

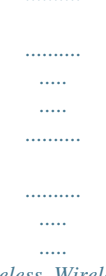

..... 15 4.6 Wireless Wireless Security ....

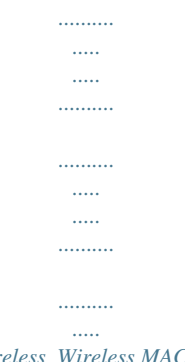

16 4.7 Wireless Wireless MAC Filter....

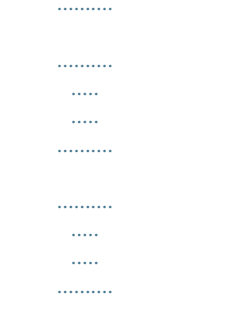

.. 17 4.8 Wireless Advanced Wireless Settings .......

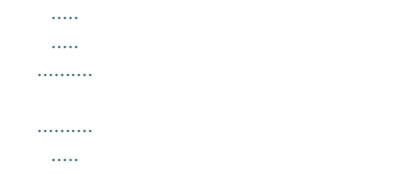

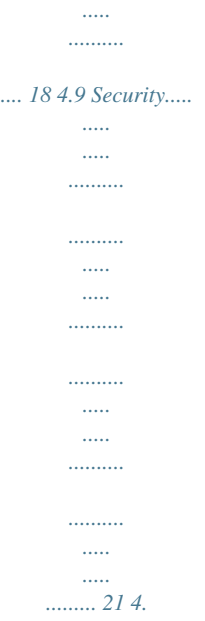

*10 Access Restrictions Internet Access Policy..........*

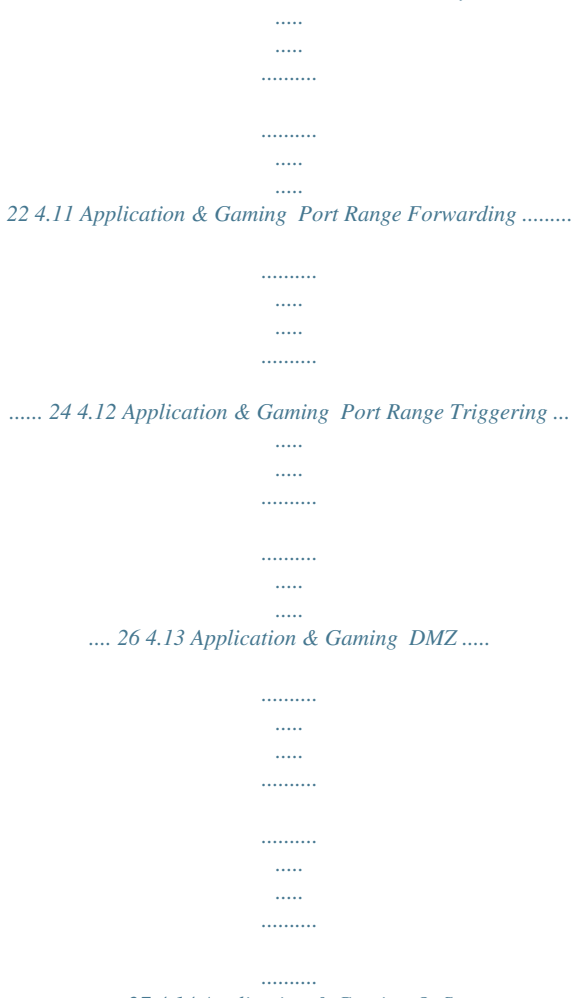

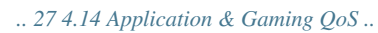

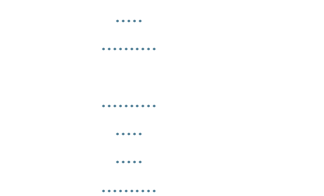

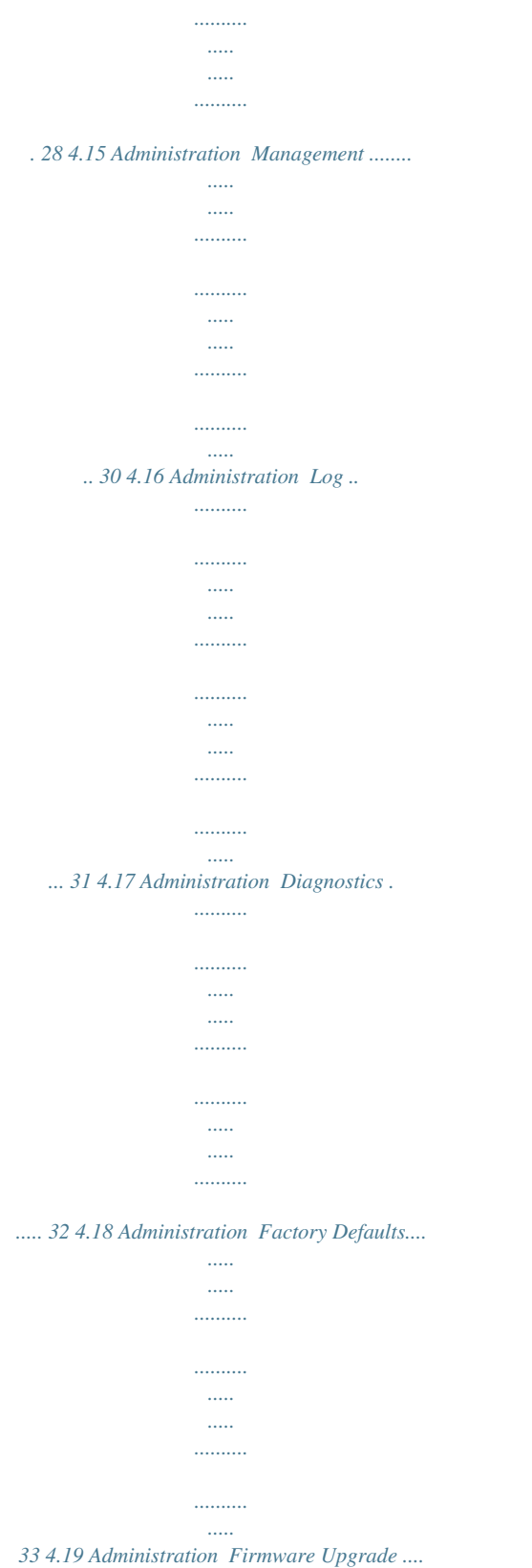

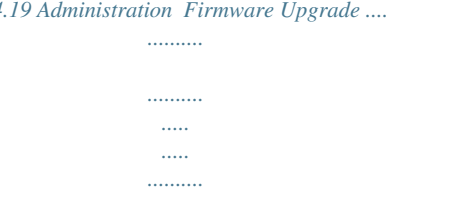

 $\ldots$ 

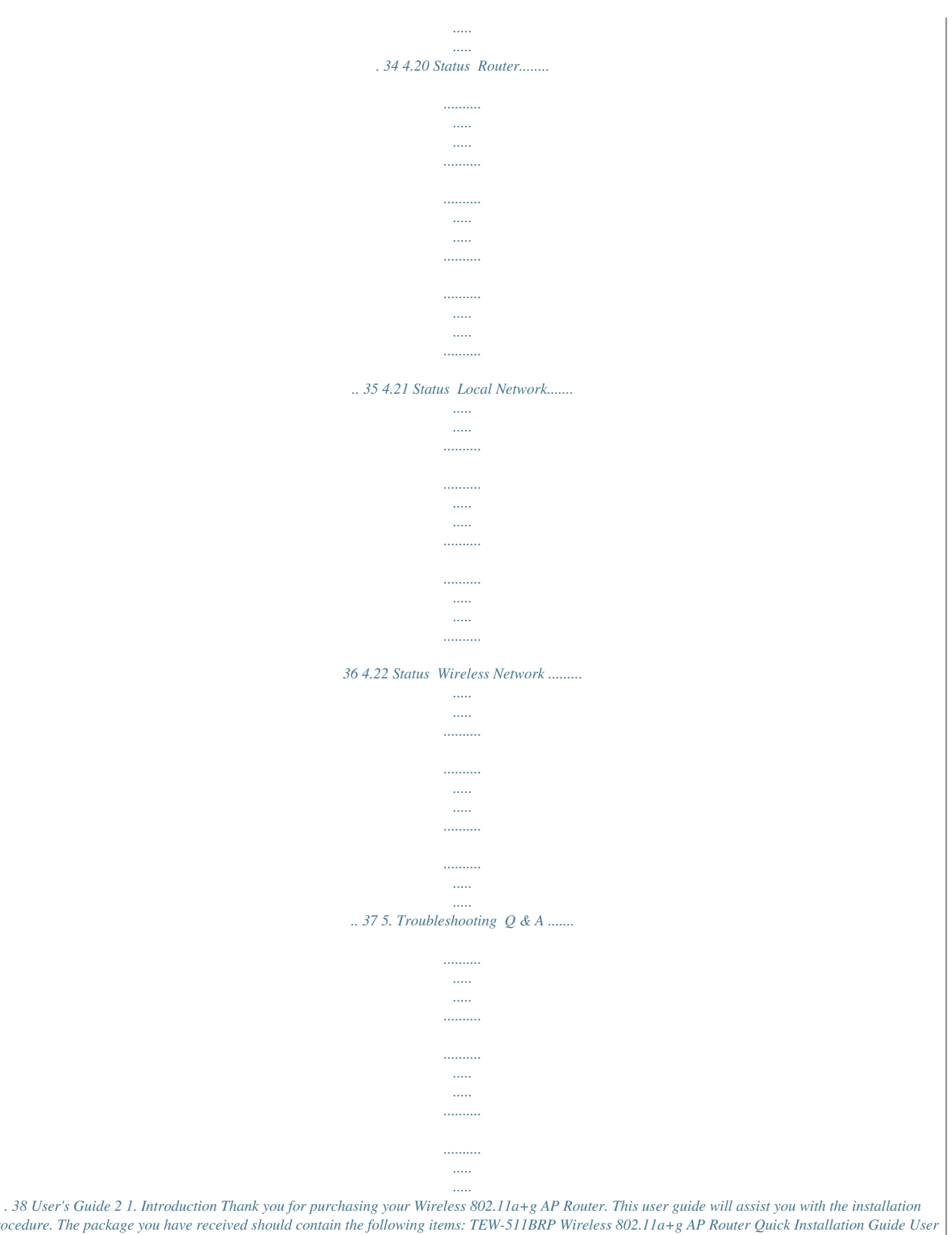

*procedure. The package you have received should contain the following items: TEW-511BRP Wireless 802.11a+g AP Router Quick Installation Guide User Manual CD-ROM Dual Diversity Detachable Antennas External Power Adapter (5V, 2.5A) RJ-45 Network Cable Note: if anything is missing, please contact your vendor User's Guide 3 2. Safety Notification Your Wireless AP Router should be placed in a safe and secure location. To ensure proper operation, please keep the unit away from water and other damaging elements.*

*Please read the user manual thoroughly before you install the device. The device should only be repaired by authorized and qualified personnel. Please do not try to open or repair the device yourself. Do not place the device in a damp or humid location, i.e. a bathroom. The device should be placed in a sheltered and non-slip location within a temperature range of +5 to +40 Celsius degree. Please do not expose the device to direct sunlight or other heat sources. The housing and electronic components may be damaged by direct sunlight or heat sources. User's Guide 4 3.*

*Hardware Installation Front Panel The front panel provides LED's for device status. Refer to the following table for the meaning of each feature. Power The Power LED lights up and will keep while the Router is powered on. When the Router goes through its self-diagnostic mode during every boot-up, this LED will flash. When the diagnostic is complete, the LED will be lit continuously.*

*The DMZ LED indicates when the DMZ function is being used. This LED will remain lit as long as DMZ is enabled. DMZ 11a The 11a LED flashes when there is a successful Wireless-A connection. 11g The 11g LED flashes when there is a successful Wireless-G connection. LED 1, 2, 3, 4.*

*These numbered LEDs, corresponding with the numbered ports on the Router's rear panel. If the LED is continuously lit, the Router is successfully connected to a device through that port. A flashing LED indicates network activity over that port. The Internet LED lights up when there is a connection built through the Internet port. Ethernet Internet User's Guide 5 Rear Panel The rear panel features 4 LAN ports, 1 WAN port and Reset button. Refer to the following table for the meaning of each feature. RESET Internet LAN Power RESET Button The RESET button can restore device to factory default settings by press this button for approx. 10 seconds during device power on status. Internet The Internet port is where you will connect your broadband Internet connection. LAN 1,2,3,4 These ports (1, 2, 3, 4) connect the Router to your networked PCs and other Ethernet network devices.*

*Power The POWER port is where you will connect the power adapter. AP Router Default Settings User Password IP Address Subnet Mask RF ESSID Channel Mode Encryption DHCP Server admin 192.168.1.1 255.255.255.0 A band: wlan-a A band: Auto G band: Mixed Disabled Enabled G band: wlan-g G band: 6 User's Guide 6 Hardware Installation for Connection to Your Broadband Modem 1. Power off your network devices. 2.*

*Locate an optimum location for the Router. The best place for the Router is usually at the center of your wireless network, with line of sight to all of your wireless devices. 3. Adjust the antennas. Normally, the higher location of your Router will get better the performance.*

*4. Using a standard Ethernet network cable, connect the Router's Internet port to your broadband modem. 5. Connect your network PCs or Ethernet devices to the Router's LAN ports using standard Ethernet network cabling. 6.*

*Connect the AC power adapter to the Router's Power port. Then connect the other end to an electrical outlet. Only use the power adapter supplied with the Router. Use of a different adapter may cause product damage. 7. The Hardware installation is complete, please refer to the following content for Router configuration. User's Guide 7 4. How to Configuring the Dual Band Router TURN ON POWER SUPPLY Quick power cycle would caused system corruption. When power on, be careful not to shut down in about 5 seconds, because data is writing to the flash. START UP & LOGIN In order to configure the Wireless 11ag Router, you must use web browser and manually input http://192.*

*168.1.1 into the Address box and press Enter. The Main Page will appear. In order to configure the Wireless 11ag Router, you must input the password into the Password box and leave blank on the User Name box. The default password is "admin". Once you have logged-in as administrator, it is a good idea to change the administrator password to ensure a secure protection to the Wireless 11ag Router. The Security Settings section described later in this manual describes how to change the password. Once you have input the correct password and logged-in, the screen will change to the Setup page screen. User's Guide 8 4.*

*1 Setup Basic Setup MAKE CORRECT NETWORK SETTINGS OF YOUR COMPUTER To change the configuration, use Internet Explorer (IE) or Netscape Communicator to connect the WEB management 192.168.1.1. This following screen contains all of the Router's basic setup functions.*

*Most users will be able to configure the AP Router and get it working properly using the settings on this screen. Some Internet Service Providers (ISPs) will require that you enter broadband specific information into this device, such as User Name, Password, IP Address, Default Gateway Address, or DNS IP Address for Internet access. This information can be obtained from your ISP, if required. Internet Setup Internet Connection Type: Automatic Configuration*

*DHCP This' s default connection type.*

*If your ISP supports DHCP assigning dynamic IP address then please select this type. Static IP If you are required to use a fixed IP address to connect to the Internet, then select Static IP.*

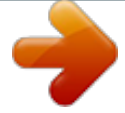

 *Internet IP Address: This' s the Router's WAN IP address. Usually it will provide by your ISP, and need to input here. Subnet Mask: This' s the Router's Subnet Mask, Usually it will provide by your ISP, and need to input here. Default Gateway: This' s the Router's Gateway Address, Usually it will provide by your ISP, and need to input here. DNS (1-3): Your ISP will provide you at least one DNS Server IP Address and need to input here. 9 User's Guide PPPoE PPPoE (Point-to-Point Protocol over Ethernet) is one of Internet connections type. If you are connected to the Internet through a DSL line, check with your ISP to see if they use PPPoE type. If yes, you will have to enable PPPoE.*

*User Name and Password: Enter the User Name and Password provided by your ISP. Connect on Demand: The Max Idle Time means the Router will disconnect the Internet connection if there is no any traffic through this Router during a specified period time. If your Internet connection has been terminated due to over this idle time, the Connect on Demand option will trigger the Router to automatically reestablish your connection as soon as you try to access the Internet again. Keep Alive: The Redial Period means the Router will periodically check your Internet connection by Redial Period time. If the connection is disconnected, then the Router will redial automatically for your connection. PPTP Point to Point Tunneling Protocol (PPTP), is one of VPN tunnel that can use to encrypt data and prevent the unauthorized viewing of confidential data that is transmitted across publish networks. Internet IP Address and Subnet Mask: This' s the Routers IP Address and Subnet Mask. If your Internet connection requires a static IP address, then your ISP will provide you a Static IP Address and Subnet Mask for input here. Default Gateway: Your ISP will provide you with the Gateway IP Address. User Name and Password: This' s PPTP login User Name and Password.*

*Your ISP will provide you such information for input here. Keep Alive: The Redial Period means the Router will periodically check your Internet connection by Redial Period time. If the connection is disconnected, then the Router will redial automatically for your connection. These types can be selected from the Internet Connection Type drop-down menu. The information required and available features with minor different that depend on what kinds of connection type you are selected.*

*Optional Settings These settings may be required by your ISP. If your ISP would provide such information, please note to specify them into your device. Host Name and Domain Name: These fields allow you to input a host and domain name for the Router. Some ISPs require these names as identification. You may have to check with your ISP to see if your broadband Internet service has been configured with a host and domain name.*

*In most cases, leaving these fields blank will work. MTU: MTU is the Maximum Transmission Unit. It specifies the largest packet size permitted for Internet transmission. Select Manual if you want to manually enter the largest packet size that will be ts here. The Router will use these for quicker access to functioning DNS servers. WINS: The Windows Internet Naming Service (WINS) manages each PC's interaction with the Internet. If you use a WINS server, enter that server's IP Address here. Otherwise, leave this blank. Time Settings Change the time zone in which your network functions from this pull-down menu. Click the checkbox if you want the Router to automatically adjust for daylight savings time.*

*Change these settings as described here and click the Apply button to apply your changes or click Cancel to cancel your changes. For additional information, click Help. User's Guide 11 4.2 Setup DDNS The Router offers a Dynamic Domain Name System (DDNS) feature. DDNS lets you assign a fixed host and domain name to a dynamic Internet IP address. It is useful when you are hosting your own website, FTP server, or other server behind the Router. Before using this feature, you need to sign up for DDNS service with one of two DDNS service providers, DynDNS.org or TZO. DynDNS service To enable DDNS Service using DynDNS.org, follow these instructions: 1.*

*On the DDNS screen, select DynDNS.org from the DDNS Service Provider drop-down menu. 2. Sign up for DynDNS service at www.dyndns. org for applying one DDNS account. Write down your account information. 3. Complete the User Name, Password, and Host Name fields. 4. Click the Apply button to save your changes. Click the Cancel button to cancel unsaved changes. TZO service To enable DDNS Service using TZO, follow these instructions: 1. On the DDNS screen, select TZO.com from the DDNS Service Provider drop-down menu. 2. Sign up for a free, 30-day trial of TZO service at www.tzo.com/order.html .*

*Write down your account information. 3. Complete the Email Address, TZO Password Key, and Domain Name fields. 4. Click the Apply button to save your changes. Click the Cancel button to cancel unsaved changes. Internet IP Address: The Router's current Internet IP Address is displayed here. Status: The status of the DDNS service connection is displayed here. Change these settings as described here and click the Apply button to apply your changes or click Cancel button to cancel your changes. For additional information, click Help.*

*User's Guide 12 4.3 Setup MAC Address Clone A MAC address is a 12-digit code assigned to a unique piece of hardware for identification. Some ISPs will require you to register a MAC address in order to access the Internet. If you do not wish to re-register the MAC address with your ISP, you may assign the MAC address you have currently registered with your ISP to the Router with the MAC Address Clone feature. MAC Address Clone Enabled/Disabled: To have the MAC Address cloned, select Enabled from the drop-down menu.*

*MAC Address: Enter the MAC Address registered with your ISP here. Clone My PC's MAC: Clicking this button will clone the MAC address of the PC you are currently using. Change these settings as described here and click the Apply button to apply your changes or click Cancel button to cancel your changes. For additional information, click Help. User's Guide 13 4.*

*4 Setup Advanced Routing The Advanced Routing is used to set up the Routers advanced functions. Operating Mode allows you to select the type of routing functions. Dynamic Routing will automatically adjust how packets travel on your network. Static Routing sets up a fixed route to another network destination. Operating mode: If this Router is hosting your networks connection to the Internet, select Gateway. If another Router exists on your network, select Router. When Router is chosen, Dynamic Routing will be enabled. Dynamic Routing This feature enables the Router to automatically adjust to physical changes in the networks layout and exchange routing tables with the other router(s). The Router determines the network packets route based on the fewest number of hops between the source and the destination.*

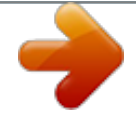

[You're reading an excerpt. Click here to read official TRENDNET](http://yourpdfguides.com/dref/3181044) [TEW-511BRP user guide](http://yourpdfguides.com/dref/3181044)

<http://yourpdfguides.com/dref/3181044>

## *This feature is Disabled by default.*

*Static Routing To set up a static route between the Router and another network, select a number from the Static Routing drop-down list. (A static route is a pre-determined pathway that network information must travel to reach a specific host or network.) Enter the information described below to set up a new static route. (Click the Delete This Entry button to delete a static route.) Destination LAN IP: The Destination LAN IP is the address of the remote network or host to which you want to assign a static route. Subnet Mask: The Subnet Mask determines which portion of a Destination LAN IP address is the network*

*portion, and which portion is the host portion. Default Gateway: This is the IP address of the gateway device that allows for contact between the Router and the remote network or host. Interface - This interface tells you whether the Destination IP Address is on the LAN & Wireless (internal wired and wireless networks) , WAN (Internet) or Loopback (a dummy network in which one PC acts like a network-- necessary for certain software programs).. Show Routing Table Click the Show Routing Table button to view all of the valid route entries in use.*

*The Destination IP address, Subnet Mask, Gateway, and Interface will be displayed for each entry. Click the Refresh button to refresh the data displayed or click the Close button to close the window. Change these settings as described here and click the Apply button to apply your changes or click Cancel button to cancel your changes. For additional information, click Help. User's Guide 14 4.*

*5 Wireless Basic Wireless Settings Wireless Network Wireless-A Settings If you are using a Wireless-A network, then the following settings that you may need to configure. Mode: This mode is controlling the Wireless-A (802.11a) networking, Enabled or Disabled. Turbo Mode: Using this mode enables high-speed connections but severely limits range. To perform this Turbo Mode, both the Router and wireless PCs must support this function.*

*Turbo Mode is Atheros proprietary technology, so it does not compatible with non-Atheros chipset Wireless LAN device, only with Atheros Wireless-A turbo adapters. To increase the speed of your wireless transmissions up to 108 Mbps, select Enabled. (Note: the Router's range will decrease in Turbo Mode.) If you do not want to use Turbo Mode, select Disabled. Network Name (SSID): The service set identifier ( SSID ) or network name. It is case sensitive and must not exceed 32 characters, which may be any keyboard character. You shall have selected the same SSID for all the APs that will be communicating with mobile wireless stations. Channel: Select the appropriate channel from the list provided to correspond with your network settings. You shall assign a different channel for each AP to avoid signal interference. If you want the Router to automatically scan for a clear channel, then select Auto (DFS).*

*SSID Broadcast: When wireless clients survey the local area for wireless networks associated, they will detect the SSID broadcast by the Router. To broadcast the Router's SSID, keep the default setting, Enabled. If you do not want to broadcast the Router's SSID, then select Disabled. Wireless-G Settings If you are using a Wireless-B, Wireless-G, or Wireless B+G network, then the following settings that you may need to configure. Mode: From this drop-down menu, you can select the wireless standards running on your network. If you have both 802.11g and 802.11b devices in your network, keep the default setting ---Mixed. If you have only 802.11g devices, select Wireless-G Only.*

*If you have only 802.11b devices, select Wireless-B Only. If you do not have any 802.11g and 802.11b devices in your network, select Disabled. Network Name (SSID): The service set identifier ( SSID ) or network name. It is case sensitive and must not exceed 32 characters, which may be any keyboard character. You shall have selected the same SSID for all the APs that will be communicating with mobile wireless stations. Channel: Select the appropriate channel from the list provided to correspond with your network settings. You shall assign a different channel for each AP to avoid signal interference. SSID Broadcast: When wireless clients survey the local area for wireless networks to associate with, they will detect the SSID broadcast by the Router. To broadcast the Router's SSID, keep the default setting, Enabled. If you do not want to broadcast the Router's SSID, then select Disabled. Change these settings as described here and click the Apply button to apply your changes or click Cancel button to cancel your changes. For additional information, click Help. User's Guide 15 4.6 Wireless Wireless Security The Wireless Security settings configure the security of your wireless network. There are three wireless security mode options supported by the Router: WEP (Wired Equivalent Privacy), WPA Pre-Shared Key, WPA RADIUS. Wireless Security The security options are the same and independent for your Wireless-A and Wireless-G networks. You can use different wireless security methods for your networks; however, within each network (Wireless-A or Wireless-G), all devices must use the same security method and settings.*

*Security Mode: WEP: WEP is a basic encryption method, select a level of WEP encryption, 40/64-bit or 128-bit. If you want to use a Passphrase, then enter it in the Passphrase field and click the Generate button. If you want to enter the WEP key manually, then enter it in the WEP Key 1-4 field(s). To indicate which WEP key to use, select the appropriate TX Key number. WPA Pre-Shared Key: This security mode offers two encryption methods, TKIP and AES, with dynamic encryption keys. Select the type of encryption method you want to use, TKIP or AES. Enter the Passphrase, which can have 8 to 63 characters. Then enter the Key Renewal period, which instructs the Router how often it should change the encryption keys. WPA RADIUS: This security mode must work with a RADIUS server using EAP TLS or PEAP for user authentication. To use WPA RADIUS, select the type of encryption method you want to use, TKIP or AES. Enter the RADIUS server's IP address and port number (default is 1812), along with the authentication shared key by the Router and the server. Enter the Key Renewal period, which instructs the Router how often it should change the encryption keys. User's Guide 16 4.7 Wireless Wireless MAC Filter This function allows administrator to have access control by enter MAC address of wireless devices which transmitting within your wireless network. Wireless MAC Filter Access Restrictions This policy can effectively control each wireless device using the wireless network.*

*Enable this function to filter wireless devices by MAC Address, either permitting or blocking access. If you do not want to filter users by MAC Address, select Disabled. Prevent PCs listed below from accessing the wireless network: Select this option will block selected wireless client by MAC address.*

 *Permit PCs listed below to access the wireless network: Select this option will permit selected wireless client by MAC Address. Wireless Client List Wireless Client List: Click the Wireless Client MAC List button to display a list of wireless clients by MAC Address.*

*From the To Sort by drop-down menu, you can sort the table by Client Name, Interface, IP Address, MAC Address. If you want to add any of the wireless clients to the Wireless MAC Filter List, then click the On the List checkbox and then click the Save Settings button. Click the Cancel Changes button to cancel your changes. To view the most updated information, click the Refresh button. To exit this screen, click the Close button. Change these settings as described here and click the Save Settings button to apply your changes or Cancel Changes to cancel your changes. For additional information, click Help. User's Guide 17 4.8 Wireless Advanced Wireless Settings This section provides Router's advanced wireless settings. These settings should be adjusted carefully.*

*Any improper settings will affect the Router's wireless performance. Advanced Wireless Wireless-A Settings Authentication Type: Open System: This is default setting, those wireless clients that NOT use a WEP key for authentication. Shared Key: This option means the wireless clients use a WEP key for authentication. Shared Key is only available if the WEP option is implemented. Transmission Rate: The data transmission rate should be set depending on the speed of your wireless network. You can select a proper transmission speeds to fit your wireless clients requirement, or you can select Auto (Default) to have the Router automatically adjust one the fastest and suitable data rate to fit network status at the time. Usually this function can be named Auto-Fallback feature. Auto-Fallback will treat one best connection rate between the Router and a wireless client. The default value is Auto (Default). Transmission Power: This option provides the Router's RFoutput power adjustment.*

*To minimize the possibility of eavesdropping by unauthorized wireless users, suggest to decrease the transmission power with a needed by your wireless environment. By drop down menu, you can select the appropriate level, Full (Default), Half, Quarter, Eighth, or Min. The default is Full (Default). Frame Burst Mode: This option can trigger your wireless network with higher performance. However, it should depend on the manufacturer of your wireless products, the default is Enabled.*

*Beacon Interval: The Beacon Interval value indicates the frequency interval of the beacon. Enter a value between 20 and 1000. A beacon is a packet broadcast by the Router to synchronize the wireless network. The default value is 100. DTIM Interval: This value indicates the interval of the Delivery Traffic Indication Message (DTIM).*

*@@@@@@The default value is 1. @@@@@@Only minor reduction of the default value is recommended. In most cases, it should remain at its default value of 2346. Beacon interval: The data transmitted on your wireless network that keeps the network synchronized. DTIM: A message included in data packets that can increase wireless efficiency. Fragmentation: Breaking a packet into smaller units when transmitting over a network medium that cannot support the original size of the packet. @@@@@@@@The RTS Threshold value should keep at its default value of 2346. Wireless-G Settings Authentication Type: Open System: This is default setting, those wireless clients that NOT use a WEP key for authentication. Shared Key: This option means the wireless clients use a WEP key for authentication. Shared Key is only available if the WEP option is implemented.*

*Basic Rate: The Basic Rate setting is not actually one rate of transmission but a series of rates at which the Router can transmit. The Router will announce its Basic Rate to the other wireless devices in your network, so they know User's Guide 18 which rates will be used. The Router will also announce that it will automatically select the best rate for transmission. The default setting is Default, when the Router can transmit at all standard wireless rates (1-2Mbps, 5.5Mbps, 11Mbps, 18Mbps, and 24Mbps). Other options are 1-2Mbps, for older wireless technology, and All, when the Router can transmit at all wireless rates. The Basic Rate is not the actual rate of data transmission. If you want to specify the Router's rate of data transmission, configure the Transmission Rate setting. Transmission Rate: The data transmission rate should be set depending on the speed of your wireless network. You can select a proper transmission speeds to fit your wireless clients requirement, or you can select Auto (Default) to have the Router automatically adjust one the fastest and suitable data rate to fit network status at the time.*

*Usually this function can be named Auto-Fallback feature. Auto-Fallback will treat one best connection rate between the Router and a wireless client. The default value is Auto (Default). Transmission Power: This option provides the Router's RFoutput power adjustment. To minimize the possibility of eavesdropping by unauthorized wireless users, suggest to decrease the transmission power with a needed by your wireless environment.*

*By drop down menu, you can select the appropriate level, Full (Default), Half, Quarter, Eighth, or Min. The default is Full (Default). CTS Protection Mode: CTS (Clear-To-Send) Protection Mode should be set to Auto (Default). The Router will automatically use CTS Protection Mode when your Wireless-G products are experiencing severe problems and are not able to transmit to the Router in an environment with heavy 802.11b traffic.*

*This function boosts the Router's ability to catch all Wireless-G transmissions but will severely decrease performance. If you do not want to use CTS Protection Mode at all, select Disabled. Frame Burst Mode: This option can trigger your wireless network with higher performance. However, it should depend on the manufacturer of your wireless products, the default is Enabled. Beacon Interval: The Beacon Interval value indicates the frequency interval of the beacon. Enter a value between 20 and 1000. A beacon is a packet broadcast by the Router to synchronize the wireless network. The default value is 100. DTIM Interval: This value indicates the interval of the Delivery Traffic Indication Message (DTIM). @@@@@@The default value is 1.*

*@@@@@@Only minor reduction of the default value is recommended. In most cases, it should remain at its default value of 2346. @@@@@@@@@@@@You can enable this feature to secure your network. @@@@It can hide your local network to enhance the security. This feature is enabled by default. Select Disabled to allow anonymous Internet requests. @@@@Denying Proxy will disable access to any WAN proxy servers. To enable proxy filtering, click the Proxy box. Java: Java is a programming language for websites. @@To enable Java filtering, click the Java box. ActiveX: ActiveX is a programming language for websites.*

 *@@To enable ActiveX filtering, click the ActiveX box. @@@@@@@@IPSec Pass-Through is enabled by default. To disable IPSec Passthrough, select Disabled. L2TP Passthrough: Layer 2 Tunneling Protocol is the method used to enable Point-to-Point sessions via the Internet on the Layer 2 level. L2TP Pass-Through is enabled by default. To disable L2TP Passthrough, select Disabled. PPTP Passthrough: Point-to-Point Tunneling Protocol (PPTP) allows the Point-to-Point Protocol (PPP) to be tunneled through an IP network. PPTP Pass-Through is enabled by default. To disable PPTP Passthrough, select Disabled.*

*Change these settings as described here and click the Apply button to apply your changes or click Cancel to cancel your changes. For additional information, click Help. User's Guide 21 4.10 Access Restrictions Internet Access Policy The Internet Access Policy screen allows you to block or allow specific kinds of Internet usage and traffic, such as Internet access, specified applications, websites, and incoming traffic during specific days and times. Internet Access Policy Access Policy: Use the settings on this screen to establish an access policy. Selecting a policy from the drop-down menu will display that policy's settings. To delete a policy, select that policy's number and click the Delete This Policy button. To view all the policies, click the Summary button. On the Summary screen, the policies are listed with the following information: No., Policy Name, Access, Days, Time, and status (Enabled).*

*You can change the type of access, days, and times of a policy. To activate a policy, click the Enabled checkbox. To delete a policy, click its Delete button. Click the Save Settings button to save your changes, or click the Cancel Changes button to cancel your changes. To return to the Internet Access Policy tab, click the Close button. To view the list of PCs for a specific policy, click the Edit List button. On the Internet Access PCs list screen, you can select a PC by MAC Address or IP Address. You can also enter a range of IP Addresses if you want this policy to affect a group of PCs. After making your changes, click the Save Settings button to apply your changes or Cancel Changes to cancel your changes. Click the Close button to exit this screen.*

*Internet Access policy creation procedure 1. Select a number from the Access Policy drop-down menu. 2. Enter a Policy Name in the field provided. 3. Select Enabled from the Status drop-down menu. 4. Click the Edit List button to select which PCs will be applied by the policy. The PCs List screen will appear. You can select a PC by MAC Address or IP Address.*

*You can also enter a range of IP Addresses if you want this policy to affect a group of PCs. After making your changes, click the Save Settings button to apply your changes or Cancel Changes to cancel your changes. Then click the Close button. 5. Select Deny or Allow option from Access restriction which depending on whether you want to block or allow Internet access for the PCs you listed on the PCs List table screen. 6. Define the schedule of days and times what you want this policy to be enforced. Select the days during which the policy will be taken effect, or select Everyday. Enter a range of hours and minutes during which the policy will be taken effect, or select 24 Hours. 7.*

*Select what kind of service that will be filtered by drop-down menus next to Blocked Application Port. Each dropdown menu offers a choice of application service. Each preset applications that you selected will show the appropriate port range automatically. If the application you want to filter is not listed or you want to customize the settings, then select Custom from the drop-down menu. Enter the port range you want to filter. Then select its protocol(s), TCP and/or UDP. 8. If you want to block websites with specific URL addresses, enter each URL address in a Website Blocking by URL Address field. You can enter up to four URL addresses. 9.*

*If you want to block websites that use specific keywords as part of their URL addresses, enter each keyword in a Website Blocking by Keyword field. Note1: The policy of above step 1 ~ step 6 is only valid when the certain Days/Times is within the Schedule. If the certain Days/Times are not within the schedule, it will allow all hosts to access Internet. That means beyond the policy control, the router will not restrict the access. Note2: The policy of above step 7 ~ step 9 will BLOCK all hosts, not only PCs in the list.*

*User's Guide 22 Click the Apply button to save the policy's settings. To cancel the policy's settings, click the Cancel button. For additional information, click Help. User's Guide 23 4.11 Application & Gaming Port Range Forwarding The Port Range Forwarding screen allows you to offer public services from your local network, such as web servers, ftp servers, e-mail servers.*

*Before using forwarding feature, the servers that will provide Internet services should assign one static IP address. Port Range Forwarding To forward a service from local network, please fill in the relevant information on each field. Application Name: Each drop-down menu offers a choice of preset*

*applications (select None if you do not want to use any of the preset applications). Select up to five preset applications. For custom applications, enter the name of your application in one of the available fields. The preset applications are among the most generally used Internet applications. They include the following: FTP (File Transfer Protocol): A protocol used to transfer files over a TCP/IP network. Telnet: Telnet offers a way to remotely log on to a network device and work on it. By logging on to this device remotely, users can access services or resources that they may not have on their own workstation. SMTP (Simple Mail Transfer Protocol): The standard e-mail protocol on the Internet.*

*It is a TCP/IP protocol that defines the message format and the Message Transfer Agent (MTA), which stores and forwards the mail. DNS (Domain Name System): DNS is a method for naming computers and network services. TCP/IP networks use the DNS naming convention to locate computers and services through user-friendly domain names. When a user enters a domain name in an application, the DNS service maps the name to an IP address. TFTP (Trivial File Transfer Protocol): It's one protocol to use UDP for small files transmission between 2 network devices. Finger: A UNIX command widely used on the Internet to find out information about a particular user, such as a telephone number, whether the user is currently logged on, and the last time the user was logged on. The person being "fingered" must have placed his or her profile on the system in order for the information to be available. Fingering requires entering the full user@domain address. HTTP (HyperText Transport Protocol): HTTP is a convention for sending messages from a server to a client by using TCP/IP. POP3 (Post Office Protocol 3): A standard mail server commonly used on the Internet.*

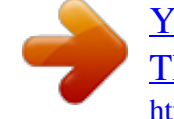

 *It provides a message store that holds incoming e-mail until users log on and download it. NNTP (Network News Transfer Protocol): NNTP is a protocol that enables you to post, distribute, and retrieve messages on Internet and intranet newsgroups. SNMP (Simple Network Management Protocol): SNMP is one protocol that allows you to customize the SNMP settings. SNMP is a popular network monitoring and management protocol. Start/End: This is the port range. Enter the range of port number that used by the designated compter or Internet application. Protocol: Select the protocol that used for this application, TCP and/or UDP. To IP Address: For each application, enter the IP address of the computer running the specific application. Enabled: Click the Enabled*

*checkbox to enable port forwarding for the relevant application. User's Guide 24 Change these settings as described here and click the Apply button to apply your changes or click Cancel to cancel your changes.*

*For additional information, click Help. User's Guide 25 4.12 Application & Gaming Port Range Triggering The Port Range Triggering is used for special Internet applications whose outgoing ports differ from the incoming ports. For this feature, the Router will watch outgoing data for specific port numbers. The Router will remember the IP address of the computer that sends a transmission requesting data, so that when the requested data returns through the Router, the data is pulled back to the proper computer by way of IP address and port mapping rules. Port Range Triggering Application Name: Enter the application name of the trigger. Triggered Range: For each application, list the triggered port number range. Check with the Internet application documentation for the port number(s) needed. In the first field, enter the starting port number of the Triggered Range. In the second field, enter the ending port number of the Triggered Range.*

*Forwarded Range: For each application, list the forwarded port number range. Check with the Internet application documentation for the port number(s) needed. In the first field, enter the starting port number of the Forwarded Range. In the second field, enter the ending port number of the Forwarded Range. Enabled: Click the Enabled checkbox to enable port range triggering for the relevant application. Change these settings as described here and click the Apply button to apply your changes or click Cancel to cancel your changes. For additional information, click Help. User's Guide 26 4.13 Application & Gaming DMZ The DMZ (De-Militarized Zone) feature allows a computer or small sub-network that locates between a trusted internal network and an un-trusted external network, such as the Internet. Typically, the DMZ contains devices accessible to Internet traffic, such as Web (HTTP) servers, FTP servers, SMTP (email) servers and DNS servers.*

*Any computer whose port is being forwarded from DMZ must have its DHCP client function disabled and should have a static IP address assigned to it because its IP address may change when using the DHCP function. DMZ To expose one PC, select Enabled. Internet Source IP Address: If you want to allow any Internet IP address to access the exposed computer, select Any IP Address. If you want to allow a specific IP address or range of IP addresses to access the exposed computer, select the second option and enter the IP address or range of IP addresses in the fields provided. Destination Host IP Address: Enter the IP address of the computer you want to expose.*

*Change these settings as described here and click the Apply button to apply your changes or click Cancel to cancel your changes. For additional information, click Help. User's Guide 27 4.14 Application & Gaming QoS QoS (Quality of Service) is a set of service requirements that the network must meet to ensure an adequate service level for data transmission. Using QoS, you can control how network bandwidth is allocated to applications.*

*QoS provides a guaranteed, end-to-end, express delivery system for information across the network. Qos (Quality of Service) There are three types of QoS available, Application Port Priority, MAC Address Priority, and LAN Port Priority. Application Port Priority Depending on the settings of the QoS screen, this feature will assign information a specific priority for up to five preset applications and up to five additional applications that you specify. Application Name: Each drop-down menu offers a choice of preset applications (select None if you do not want to use any of the preset applications). Select up to five preset applications. For custom applications, enter the name of your application in one of the available fields. Priority: Select one of these priority levels: Normal, Above Normal, High, Highest. Port: For preset applications, the port number is automatically displayed. For custom applications, enter the appropriate port number in the Port field. Enabled: Click the Enabled checkbox to enable QoS for the relevant application.*

*MAC Address Priority Depending on the settings of the QoS screen, this feature will assign a specific priority for up to five network devices. Client Device Name: Enter the name of your network device. Priority: Select one of these priority levels: Normal, Above Normal, High, Highest. MAC: Enter the MAC address of the device. Enabled: Click the Enabled checkbox to enable QoS for the appropriate MAC address. User's Guide 28 LAN Port Priority QoS allows you to prioritize performance for the Router's LAN Ports (1-4). It does not require support from your ISP because the prioritized ports are LAN ports going out to your network. Port Number: The Router's LAN port numbers are automatically displayed here. Flow Control: For each port, if you want the Router to control the transmission of data between network devices, select Enabled. To disable this feature, select Disabled.*

*Speed: This setting limits the speed possible for each port. To use this feature, select 50M, 20M, 10M, 5M, 2M, 1M, 512k, or 256k (M stands for Mbps, while k stands for kbps). If you do not want to use this feature, keep the default, Unlimited. Enabled: Click the Enabled checkbox to enable QoS for the appropriate LAN port. Change these settings as described here and click the Apply button to apply your changes or click Cancel to cancel your changes.*

For additional information, click Help. User's Guide 29 4.15 Administration Management This section allows the network's administrator to manage specific *Router functions for access and security. Management Router Password Router Password and Re-enter to Confirm: You can change the Router's password from here. Enter a new Router password and then type it again in the Re-enter to Confirm field to confirm.*

*Remote Router Access Remote Management: To access the Router remotely, from outside of local network, select Enabled. Otherwise, keep the default setting, Disabled.*

 *Remote Upgrade: If you want to be able to upgrade the Router remotely, from outside of local network, select Enabled. (You must have the Remote Management feature enabled as well.) Otherwise, keep the default setting, Disabled. Allow Remote IP Address: If you want to be able to access the Router from outside with any external IP address, select Any IP Address. If you want to specify an external IP address or range of IP addresses, then select the second option and complete the fields provided. Remote Management Port: Enter the port number that will be open to outside access. UPnP Universal Plug and Play (UPnP) is a distributed, open networking architecture that leverages TCP/IP and the Web technologies to enable seamless proximity networking in addition to control and data transfer among networked devices in the home, office, and public spaces. UPnP: If you want to use UPnP, keep the default setting, Enabled.*

*Otherwise, select Disabled. Allow Users to Configure: Keep the default setting, Enabled, if you want to be able to make manual changes to the Router while using the UPnP feature. Otherwise, select Disabled. Allow Users to Disable Internet Access: Keep the default setting, Enabled, if you want to be able to forbit any and all Internet connections. Otherwise, select Disabled. Backup and Restore Backup Settings: To back up the Router's configuration, click this button and follow the on-screen instructions. Restore Settings: To restore the Router's configuration, click this button and follow the on-screen instructions. (You must have previously backed up the Router's configuration.) Change these settings as described here and click the Apply button to apply your changes or click Cancel to cancel your changes. For additional information, click Help.*

*User's Guide 30 4.16 Administration Log The Router can keep logs of all traffic for your Internet connection. This feature is disabled by default. To keep activity logs, select Enable. Log To disable the Log function, keep the default setting, Disabled.*

*To monitor traffic between the network and the Internet, select Enabled. Logviewer IP Address: For a permanent record of the Router's activity logs, Logviewer software must be used. This software can be gotten from CD. The Log viewer saves all incoming and outgoing activity in a permanent file on your PC's hard drive. In the Logviewer IP Address field, enter the fixed IP address of the PC running the Log viewer software.*

*The Router will now send updated logs to that PC. View Log: When you wish to view the logs, click View Log. A new screen will appear. Select Incoming Log or Outgoing Log from the Type drop-down menu. The Incoming Log will display a temporary log of the Source IP Addresses and Destination Port Numbers for the incoming Internet traffic. Click the Save the Log button to save this information to a file on your PC's hard drive. Click the Refresh button to update the log. Click the Clear button to clear all the information that is displayed. The Outgoing Log will display a temporary log of the LAN IP Addresses, Destination URLs or IP Addresses, and Service or Port Numbers for the outgoing Internet traffic. Click the Save the Log button to save this information to a file on your PC's hard drive.*

*Click the Refresh button to update the log. Click the Clear button to clear all the information that is displayed. Change these settings as described here and click the Apply button to apply your changes or click Cancel to cancel your changes. For additional information, click Help. User's Guide 31 4.17 Administration Diagnostics The diagnostics function provides two ways for Router's status of Internet connection. Diagnostics Ping Test This utility verifies*

*configurations and tests IP connectivity between two computers. Ping sends an ICMP request from the source computer, and the destination computer responds with an ICMP reply. To IP or URL Address: Enter the IP address or URL that you want to ping. Packet Size: Enter the size of the packet you want to use.*

*Times to Ping: Select the number of times you wish to ping: 5, 10, 15, or Unlimited. Start to Ping: Click this button to begin the test. A new screen will appear and display the test results. Click the Close button to return to the Diagnostics screen. Traceroute Test Traceroute function provides a trace for the route that a packet takes to destination.*

*To IP or URL Address: Enter the destination IP address or URL that you want to trace the routes. Start to Tracert: Click this button to begin the Tracert. A new screen will appear and display the trace results. Click the Close button to return to the Diagnostics screen. Change these settings as described here and click the Apply button to apply your changes or click Cancel to cancel your changes.*

*For additional information, click Help. User's Guide 32 4.18 Administration Factory Defaults This Factory Defaults allows you to restore the Router's configuration to its factory default settings. Factory Defaults Restore Factory Defaults: Click this button to reset all configuration settings to their default*

*values. Any settings you have saved will be lost when the default settings are restored. User's Guide 33 4.19 Administration Firmware Upgrade This Firmware Upgrade screen allows you to upgrade the Router's firmware. Do not upgrade the firmware unless you are experiencing problems with the Router or the new firmware has a feature you want to use. Firmware Upgrade Please select a file to upgrade: In the field provided, enter the name of the extracted firmware upgrade file, or click the Browse button to find this file. Start to Upgrade: After you have selected the appropriate file, click this button for upgrade.*

*User's Guide 34 4.20 Status Router The Router screen on the Status Tab displays information about the Router and its current settings. The Internet Connection information will vary depending on the Internet Connection Type you use. Router Information Firmware Version: This is the Router's current firmware. Current Time: This shows the time by the time zone you selected on the Setup Tab. Internet MAC Address: This is the Router's MAC Address. Host Name: If required by your ISP, it would be entered on the Setup Tab. Domain Name: If required by your ISP, it would be entered on the Setup Tab. Internet Connection Connection Type: This indicates the current Internet connection type you are using. Connection Status: The status of the connection is displayed only for a PPPoE connection type.*

*For this dial-up style connection, click the Connect button, if there is no connection to establish. When your PPPoE connection is active, you can click the Disconnect button to end the connection. IP Address: The Router's Internet IP Address. Subnet Mask and Default Gateway: The Router's Subnet Mask and Default Gateway address are displayed here. DNS1-3: The DNS (Domain Name System) IP addresses currently is used by the Router.*

 *The Router at least one DNS IP should be used for domain name resolution. IP Release: This button is for DHCP connection type, click this button to release the current Internet IP address. IP Renew: This button is for DHCP connection type, click this button to renew the current Internet IP address. Click the Refresh button to update the on-screen information. User's Guide 35 4.*

*21 Status Local Network The Local Network screen on the Status Tab displays the status of your network. Local Network Local MAC Address: This is the Router's local MAC Address. Router IP Address: This is the Router's local IP Address. Subnet Mask: This is the Router's local subnet mask. DHCP Server DHCP Server: The Router's embedded DHCP server status. Start IP Address: This is beginning range of assigned IP by Router's DHCP server. End IP Address: This is end range of assigned IP by Router's DHCP server. DHCP Client Table: Clicking this button will open a screen to show which hosts are using the Router as a DHCP server. On the DHCP Client Table screen, you will see a list of DHCP clients with the following information: Client Names, Interfaces, IP Addresses, MAC Addresses, and the assigned IP addresses expired time. From the To Sort by drop-down menu, you can sort the table by Client Name, Interface, IP Address, or MAC Address.*

*To remove a DHCP client from this list, click its Delete button. To view the most up-to-date information, click the Refresh button. To exit this screen, click the Close button. User's Guide 36 4.22 Status Wireless Network The Wireless Network screen on the Status Tab displays the information of your Wireless networks. Wireless Network Wireless-A MAC Address: This is the Router's Wireless-A band MAC Address. Mode: This mode is displaying the current status of Wireless-A band network. Enabled means the A band network is ON. Turbo Mode: This mode is displaying the turbo mode status. ( Enabled/Disbaled ) Network Name (SSID): The Wireless-A band network name.*

*Channel: The current A band channel you are using. Security: This displays what type of encryption you are using. SSID Broadcast: This displays the Router's SSID Broadcast status. Wireless-G MAC Address: This is the Router's Wireless-G band MAC Address. Mode: This displays the Wireless-G band network mode.*

*Network Name (SSID): The Wireless-G band network name. Channel: The current G band channel you are using. Security: This displays what type of encryption you are using. SSID Broadcast: This displays the Router's SSID Broadcast status. User's Guide 37 5.*

*Troubleshooting Q & A 1. I'm trying to log on the Router's Web configuration page, but I do not see the login screen. Answer: 1. Please make sure the IP address that you input on address field of IE browser is correct. 2. Make sure the physical layer connection is established. If you are using wired to connect this Router, check the relevant LAN LED whether is lit or not. 3. On Dos Prompt screen, using " ping " command to probe this Router, check if you got reply from it. Command: ping < Destination IP address > 4.*

*If you have any TCP/IP setting problem, please refer to the Quick Installation Guide. 2. I need to set up a server behind my Router and make it available to the public. Answer: This is Router's forwarding function. Please refer to the section 4.12. Generally, using a server like a web, ftp, or mail server, you need to know what kinds of the respective port numbers they are using. For example, port 80 (HTTP) is used for web; port 21 (FTP) is used for FTP, and port 25 (SMTP outgoing) and port 110 (POP3 incoming). Below is an example for how to set up a FTP server behind Router for public network access. 1.*

*Log on the Router's web configuration page, http://192.168.1.1 or the IP address that you have changed. 2.*

*Select the Applications & Gaming => Port Range Forwarding tab. 3. Enter any name you want to use like "FTP service". 4. Enter the External Port range of the FTP service you are using.*

*For example, your FTP service port range should be port 20 ~ 21. 5. Select the protocol, TCP and UDP. 6. Enter the IP address of the FTP server that locate on your local network. For example, if your FTP server's IP address is 192.168.1.10, then you should enter 10 in the address field. 7.*

*Click the Enabled option for enable this service. 3. I forgot my password, how to log on this Router for configuration? Answer: 1. Reset the Router to factory default by pressing the Reset button for 10 seconds then releasing it. 2. Log on the Router's web management by http://192.168.1.1 Leave username blank and enter the default password admin. 4.*

*How to set the Router to factory default setting. Answer: 1. Reset the Router to factory default by pressing the Reset button for 10 seconds then releasing it. 2. After release the Reset button, the Router will get back all setting to factory default and reboot system.*

*3. While the reboot is complete, log on the Router's web management by default IP http://192.168.1.1 Leave username blank and enter the default password admin.*

*5. My SOHO AP will not turn on. No LED's light up. Answer: Usually it is caused by the power is not connected. Please double check the power adapter if it connected to your Router and the other side is plugged into the power outlet. 6. I can't access the AP from a wireless client. Answer: Generally to make the wireless client unable to access AP with following possible issues: 1. Settings are not the same among each wireless adapter. User's Guide 38 2.*

*Out of range. 3. IP Address is not set correctly. Resolution: Make sure that the mode, SSID, Channel and encryption settings are set the same on each wireless adapter. Make sure that your computer is within range and free from any strong electrical devices that may cause interference. 7. What devices cause interference? Answer: The Router is operating in the unlicensed 2.4 GHz band. Other devices operates in this frequency range that may cause interference include microwave ovens and 2.4 GHz portable phones.*

*PCs or analog cellular phones do not operate at 2.4 GHz and do not cause interference. Proper placement of access points usually eliminates interference problems created by other 2.4 GHz devices. User's Guide 39 Limited Warranty TRENDware warrants its products against defects in material and workmanship, under normal use and service, for the following lengths of time from the date of purchase.*

*Wireless Products 3 Years Warranty If a product does not operate as warranted above during the applicable warranty period, TRENDware shall, at its option and expense, repair the defective product or part, deliver to customer an equivalent product or part to replace the defective item, or refund to customer the purchase price paid for the defective product. All products that are replaced will become the property of TRENDware. Replacement products may be new or reconditioned.*

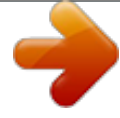

 *TRENDware shall not be responsible for any software, firmware, information, or memory data of customer contained in, stored on, or integrated with any products returned to TRENDware pursuant to any warranty. There are no user serviceable parts inside the product.*

*Do not remove or attempt to service the product by any unauthorized service center. @@@@@@@@THE FOREGOING WARRANTIES AND REMEDIES ARE EXCLUSIVE AND ARE IN LIEU OF ALL OTHER WARRANTIES, EXPRESSED OR IMPLIED, EITHER IN FACT OR BY OPERATION OF LAW, STATUTORY OR OTHERWISE, INCLUDING WARRANTIES OF MERCHANTABILITY AND FITNESS FOR A PARTICULAR PURPOSE. TRENDWARE NEITHER ASSUMES NOR AUTHORIZES ANY OTHER PERSON TO ASSUME FOR IT ANY OTHER LIABILITY IN CONNECTION WITH THE SALE, INSTALLATION MAINTENANCE OR USE OF TRENDWARE'S PRODUCTS. TRENDWARE SHALL NOT BE LIABLE UNDER THIS WARRANTY IF ITS TESTING AND EXAMINATION DISCLOSE THAT THE ALLEGED DEFECT IN THE PRODUCT DOES NOT EXIST OR WAS CAUSED BY CUSTOMER'S OR ANY THIRD PERSON'S MISUSE, NEGLECT, IMPROPER INSTALLATION OR TESTING, UNAUTHORIZED ATTEMPTS TO REPAIR OR MODIFY, OR ANY OTHER CAUSE BEYOND THE RANGE OF THE INTENDED USE, OR BY ACCIDENT, FIRE, LIGHTNING, OR OTHER HAZARD. LIMITATION OF LIABILITY: TO THE FULL EXTENT ALLOWED BY LAW TRENDWARE ALSO EXCLUDES FOR ITSELF AND ITS SUPPLIERS ANY LIABILITY, WHETHER BASED IN CONTRACT OR TORT (INCLUDING NEGLIGENCE), FOR INCIDENTAL, CONSEQUENTIAL, INDIRECT, SPECIAL, OR PUNITIVE DAMAGES OF ANY KIND, OR FOR LOSS OF REVENUE OR PROFITS, LOSS OF BUSINESS, LOSS OF INFORMATION OR DATE, OR OTHER FINANCIAL LOSS ARISING OUT OF OR IN CONNECTION WITH THE SALE, INSTALLATION, MAINTENANCE, USE, PERFORMANCE, FAILURE, OR INTERRUPTION OF THE POSSIBILITY OF SUCH DAMAGES, AND LIMITS ITS LIABILITY TO REPAIR, REPLACEMENT, OR REFUND OF THE PURCHASE PRICE PAID, AT TRENDWARE'S OPTION. THIS DISCLAIMER OF LIABILITY FOR DAMAGES WILL NOT BE AFFECTED IF ANY REMEDY PROVIDED HEREIN SHALL FAIL OF ITS ESSENTIAL PURPOSE. Governing Law: This Limited Warranty shall be governed by the laws of the state of California. AC/DC Power Adapter, Cooling Fan, and Power Supply carry 1 Year Warranty Federal Communication Commission Interference Statement This equipment has been tested and found to comply with the limits for a Class B digital device, pursuant to Part 15 of the FCC Rules. These limits are designed to provide reasonable protection against harmful interference in a residential installation. This equipment generates, uses and can radiate radio frequency energy and, if not installed and used in accordance with the instructions, may cause harmful interference to radio communications.*

*However, there is no guarantee that interference will not occur in a particular installation. If this equipment does cause harmful interference to radio or television reception, which can be determined by turning the equipment off and on, the user is encouraged to try to correct the interference by one of the following measures: Reorient or relocate the receiving antenna. Increase the separation between the equipment and receiver. Connect the equipment into an outlet on a circuit different from that to which the receiver is connected. Consult the dealer or an experienced radio/TV technician for help. This device complies with Part 15 of the FCC Rules. Operation is subject to the following two conditions: (1) This device may not cause harmful interference, and (2) this device must accept any interference received, including interference that may cause undesired operation. FCC Caution: Any changes or modifications not expressly approved by the party responsible for compliance could void the user's authority to operate this equipment. IMPORTANT NOTE: FCC Radiation Exposure Statement: This equipment complies with FCC radiation exposure limits set forth for an uncontrolled environment. This equipment should be installed and operated with minimum distance 20cm between the radiator & your body.*

*If this device is going to be operated in 5.15 ~ 5.25GHz frequency range, then it is restricted in indoor environment only. This transmitter must not be colocated or operating in conjunction with any other antenna or transmitter. TRENDware declares that TEW-511BRP ( FCC ID: RYK-WL7615A ) is limited in CH1~CH11 for 2.*

*4 GHz by specified firmware controlled in U.S.A. .*

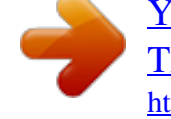